## **Instalando Micro SD**

O cartão Micro SD deve ser inserido conforme a figura abaixo com os contatos virados para baixo.

A inserção ou remoção incorreta do cartão Micro SD, pode gerar orçamento.

Utilize apenas cartões de memória Classe 10 ou superior para uso com este dispositivo. Cartões incompatíveis podem danificar o cartão de memória e o dispositivo, bem como corromper os dados armazenados no cartão.

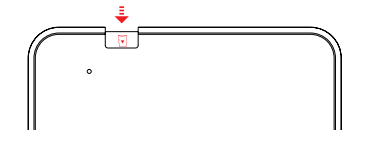

### **Gerenciando o Tempo de Vida da Bateria**

A barra de status mostra o quanto de bateria ainda resta para o seu dispositivo, mas é possível visualizar de forma mais detalhada o tempo restante de bateria e a porcentagem. A bateria de seu dispositivo foi projetada para durar o dia todo, podendo variar de acordo com o uso. Para ativar o Modo de Economia de Energia, realize os seguintes passos:

1. Abra as Configurações Rápidas do seu aparelho. 2. Toque no ícone Economia de Bateria.

## **Gerenciando suas Configurações**

As configurações controlam como o seu dispositivo Android™ irá funcionar. Algumas das configurações disponíveis para se realizar são: Rede e Internet; Dispositivos conectados; Sistema.

## **C** Sequranca

Você pode escolher o modo de proteção que deseja utilizar em seu aparelho, acessando:

1. Abra o menu (basta deslizar na tela de baixo para cima) > Configurações > Segurança > Bloqueio de tela > Escolha o tipo desejado

\*Mesmo com a tela bloqueada, é possível realizar funções básicas.

### **MULTISYNC**

O MULTISYNC é um programa para recuperação do produto, quando o aparelho apresenta lentidão, não liga, fica travado ou travando na inicialização, entre outros, assim trazendo simplicidade e comodidade na solução da sua necessidade de forma simples e objetiva, direto em suas mãos.

O sistema de recuperação está disponível em nosso site: multisync.multilaser.com.br

## **Acessibilidade**

Para utilizar as opções de acessibilidade: 1. Abra o menu > Configuração > Acessibilidade

## **Responsabilidade ambiental**

### **Logística Reversa Multilaser**

Descarte seu aparelho, bateria e acessório de forma consciente. Não descarte este aparelho e seus acessórios em lixo comum. 3. Ative ou desative a função. **Electropologado Estrego e de Saturda** de logística reversa a Multilaser disponibiliza **electropologado de la constanta de logística electropologado de la constantiva de la constantiva de la** pontos de coleta em todas as capitais do país.

6

Para maiores informações acesse o link http://suporte.multilaser.com.br/home/coleta-reciclagem

### **Termos de garantia**

Esta garantia não cobre qualquer defeito do produto decorrente do uso e do desgaste natural ou decorrentes da utilização inadequada, incluindo, sem limitações, o uso normal e habitual, de acordo com as instruções da Multilaser para o uso e a manutenção do produto.

Esta garantia não cobre defeitos do produto decorrentes de instalações, modificações, reparos ou quando o produto for aberto por um profissional não autorizado pela Multilaser. Esta garantia também não cobre defeitos no produto decorrentes do uso de acessórios ou outros dispositivos periféricos que não sejam originais da Multilaser projetados para

o uso com o produto. Em caso de defeito de fabricação, desde que comprovado, a Multilaser limita-se a consertar ou substituir o produto

defeituoso.

Este produto está garantido pela Multilaser pelo período de 12 meses e os acessórios que o acompanham estão garantidos pelo período de 3 meses a partir da data de sua aquisição. O certificado somente terá validade com a apresentação da NF de compra. Leia com atenção os termos de garantia acima.

NF/Nº\_\_\_\_\_\_\_\_\_\_\_\_\_\_\_\_\_\_\_\_\_\_\_\_\_ Data da Compra\_\_\_ /\_\_\_/\_\_\_

7

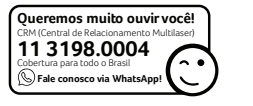

#### **Certificação Anatel**

"Este produto está homologado pela Anatel de acordo com os procedimentos regulamentados para avaliação da conformidade de produtos para telecomunicações e atende aos requisitos técnicos aplicados, incluindo os limites de exposição da Taxa de Absorção Específica referente a campos elétricos, magnéticos e eletromagnéti cos de radiofrequência."

Para maiores informações, consulte o site da ANATEL - www.anatel.gov.br

Google, Android, Google Play e Gmail são marcas registradas da Google LLC.

A memória indicada corresponde ao espaço total não formatado. Parte dessa memória é reservada ao sistema operacional, a capacidade disponível para o usuário pode ser menor que a indicada.

Imagens meramente ilustrativas.

Este guia rápido está sujeito a alterações sem aviso prévio.

8

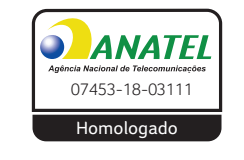

# **TABLET M7 WIFI**  Guia rápido

5

## **ATENÇÃO**

A Multilaser não se responsabiliza por danos ou defeitos causados por edição do sistema operacional.

A personalização do Sistema Operacional pode interferir no seu funcionamento.

A instalação de software de terceiros implicará na perda da garantia do produto e poderá causar danos ao seu dispositivo, portanto não instale outros sistemas operacionais e não edite a fonte do sistema.

Para qualquer atualização ou troca de software entre em contato conosco.

Mantenha seu aparelho atualizado e aceite as instalações de software à medida que elas forem disponibilizadas para ter acesso a novos recursos e versões ainda melhores das funções existentes. Atualizações de software também podem otimizar o desempenho do aparelho.

#### **Realizando Login**

Quando sugerido, faça login em sua Conta do Google™ ou crie uma nova. Estar conectado em sua Conta do Google, permite que você acesse imediatamente tudo associado a ela, como o Gmail GO e a Agenda por exemplo.

Quando conectado, você pode facilmente realizar o download dos aplicativos já baixados anteriormente em outro aparelho pelo Google Play, além de todos os emails, contatos, eventos da sua agenda e, qualquer outro tipo de dados associados à sua conta, serão automaticamente sincronizados com seu novo aparelho.

**Importante:** Tenha certeza de ter sua senha em mente, pois você irá precisar dela para realizar o login. Caso contrário, não será possível o acesso.

Possui mais contas? Você pode facilmente adicioná-las seguindo os passos a seguir:

1. Abra o menu (basta deslizar na tela de baixo para cima) 2. Configurações > Contas > Adicionar conta

2

## **Acessando o Gmail GO**

Toque no ícone do Gmail GO, ou procure-o em Google. Também é possível cadastrar outras contas de email. 1. Toque no ícone do Gmail GO. 2. Se você já realizou o login durante a configuração de seu aparelho, sua conta automaticamente estará disponível. Caso contrário, terá que adicionar seu endereço de email agora.

## **Tirando Fotos**

Para tirar fotos:

- 1. Abra o aplicativo da câmera.
- 2. Toque no ícone da câmera para tirar a foto.

## **Configurações Rápidas**

Para acessar as Configurações Rápidas, deslize o dedo de cima para baixo duas vezes na tela do tablet. Veja a seguir, algumas funções que podem estar disponíveis em seu aparelho: • Ajuste de Brilho  $\bullet$ : Deslize a barra para esquerda ou direita, de forma a definir o brilho ideal para você.  $\cdot$  Wi-Fi $\bullet$ : Lique e deslique a Wi-Fi. • Bluetooth  $\mathbf{\hat{x}}$ : Lique e desligue o Bluetooth. (Esteja certo de que seu aparelho possui esta função)

3

• Não perturbe  $\bigcirc$ : Ative ou desative o modo Silencioso.

- $\cdot$  Modo Avião  $\bigwedge$ : Ative ou desative o modo avião.
- Giro Automático (S): Bloqueie a rotação automática

#### de seu aparelho.

### **Seus Aplicativos**

Para visualizar todos os aplicativos instalados, deslize o dedo de baixo para cima. Neste local é possível visualizar todos os aplicativos instalados no seu aparelho, incluindo os que já vem pré-instalados e os que foram adquiridos pelo Google Play. Se desejar, é possível movê-los para a sua Tela Inicial! Nesta tela, é possível:

• Explorar os Aplicativos: Deslize o dedo sobre a tela e veja todos os aplicativos disponíveis

• Abrir os Aplicativos: Para inicializá-los, basta tocar no ícone do aplicativo desejado.

• Colocar Aplicativos na Tela Inicial: Toque e segure no ícone desejado, deslize seu dedo para área desejada na Tela Inicial e solte.

• Mais Aplicativos: Inicie o Google Play e tenha milhares de aplicativos prontos para download.

Para visualizar informações dos aplicativos instalados em seu aparelho, basta tocar por dois segundos no ícone desejado; em seguida, surgirá o ícone Informações do App $\Omega$ .

DICA: Para melhor utilização do seu sistema operacional, dê preferência aos aplicativos versão Lite/GO.

# **MULTILASEC**

Acompanhe a gente! www.multilaser.com.br facebook.com/multilaser